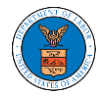

### UNDERSTANDING THE COMPONENTS IN THE CASE DETAILS PAGE.

1. Click on the **eFile & eServe with the Office of the Administrative Law Judges (OALJ) or Board of Alien Labor Certification Appeals (BALCA)** tile from the main dashboard.

## **Dashboard**

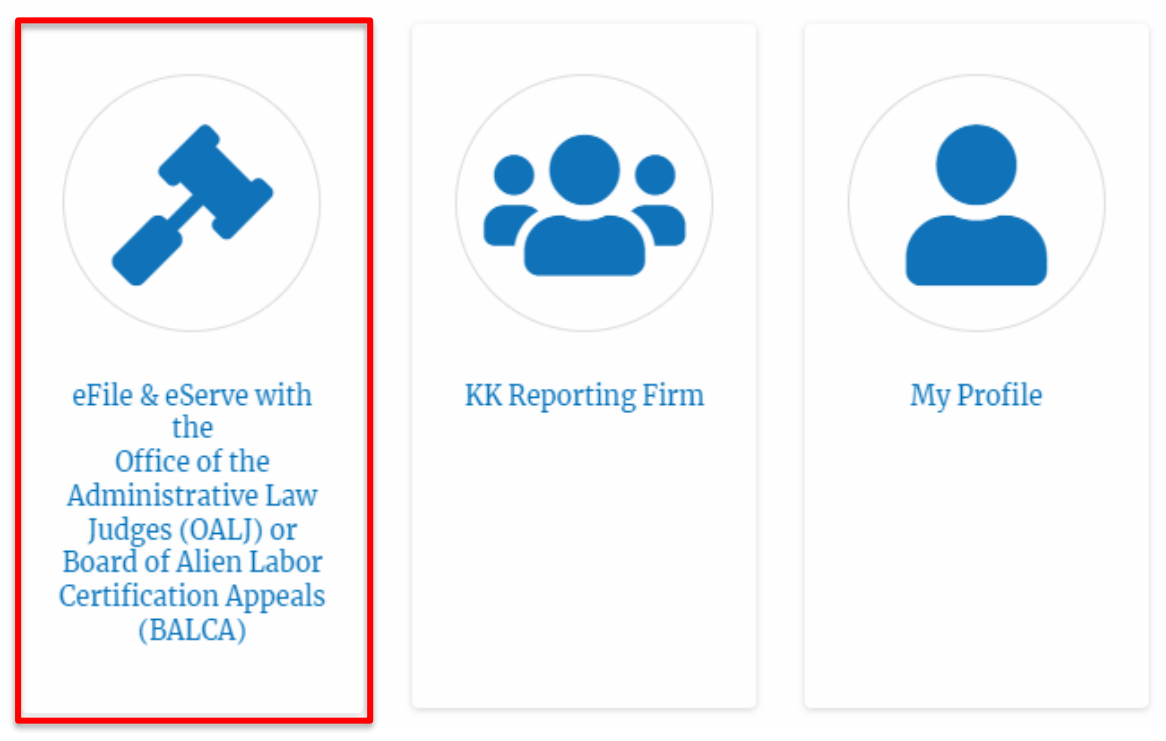

2. In the OALJ dashboard, click on an OALJ Case Number in the **Accessed Cases** table.

#### **Accessed Cases**

The following are the list of cases you have access to. Click on the OALJ Case Number link to view case status, access filings and servings and to submit new filings.

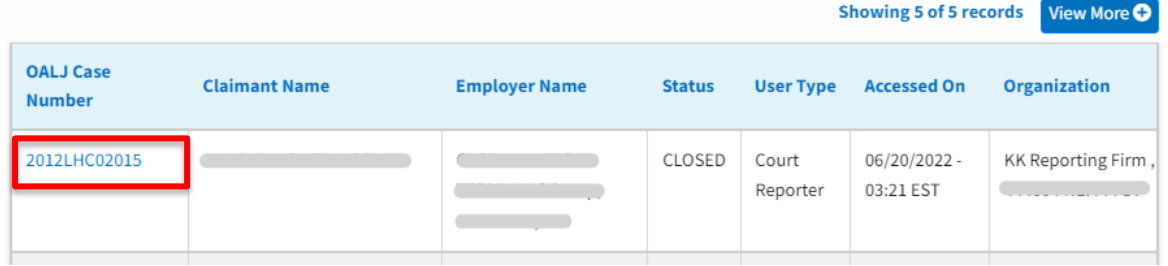

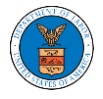

3. The user will be directed to the case details page.

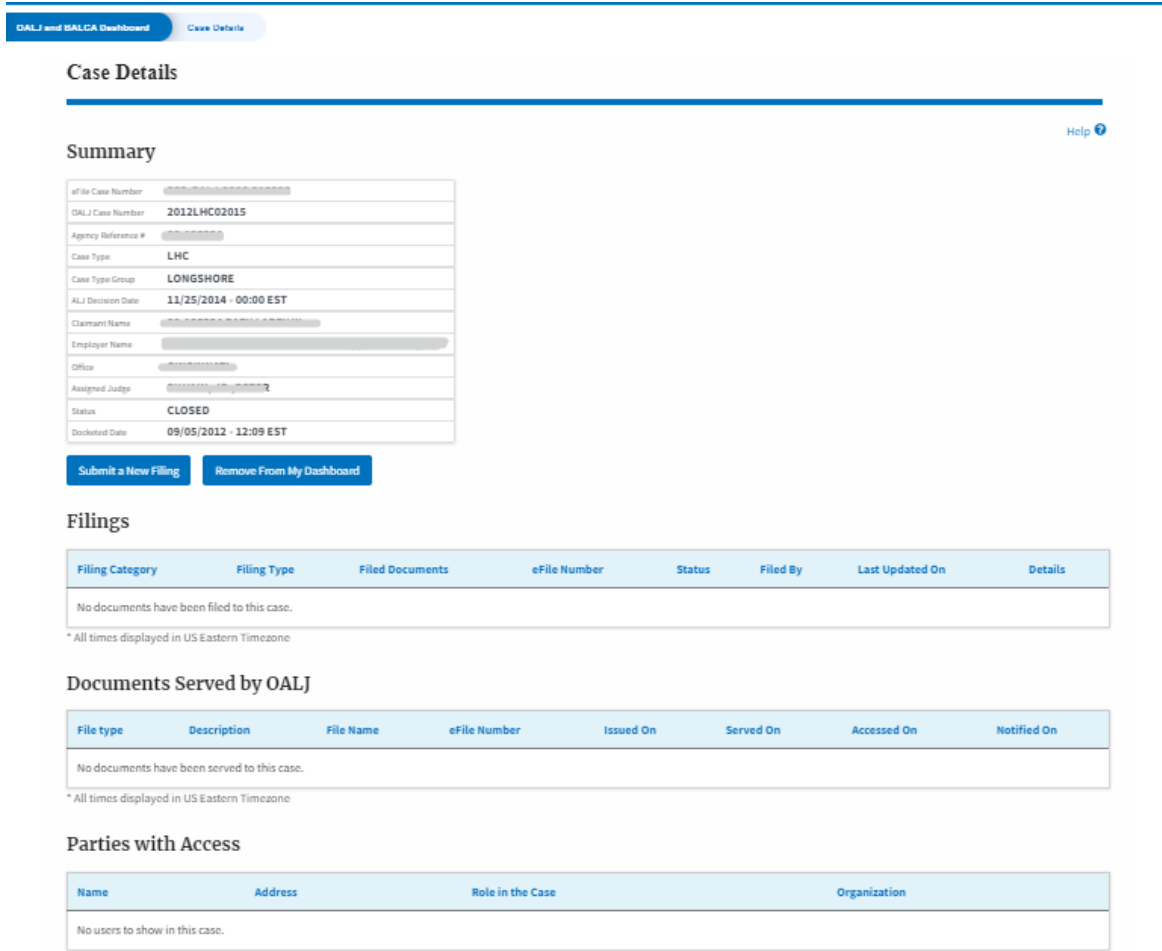

4. The case details page includes a summary section that gives a summary of the case details.

#### Summary

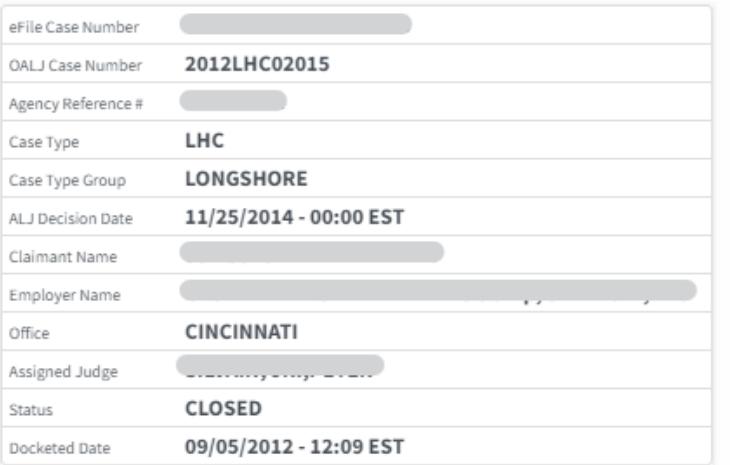

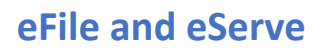

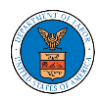

- 5. The case details page includes buttons **Submit a New Filing**, and **Remove From My Dashboard**.
	- a. **'Submit a New Filing**' button is to bring up the form to submit a new filing related to the case.
	- b. **'Remove from My Dashboard'** button is to bring up the page that lets you remove the case from your OALJ dashboard

# **Case Details**

## Summary

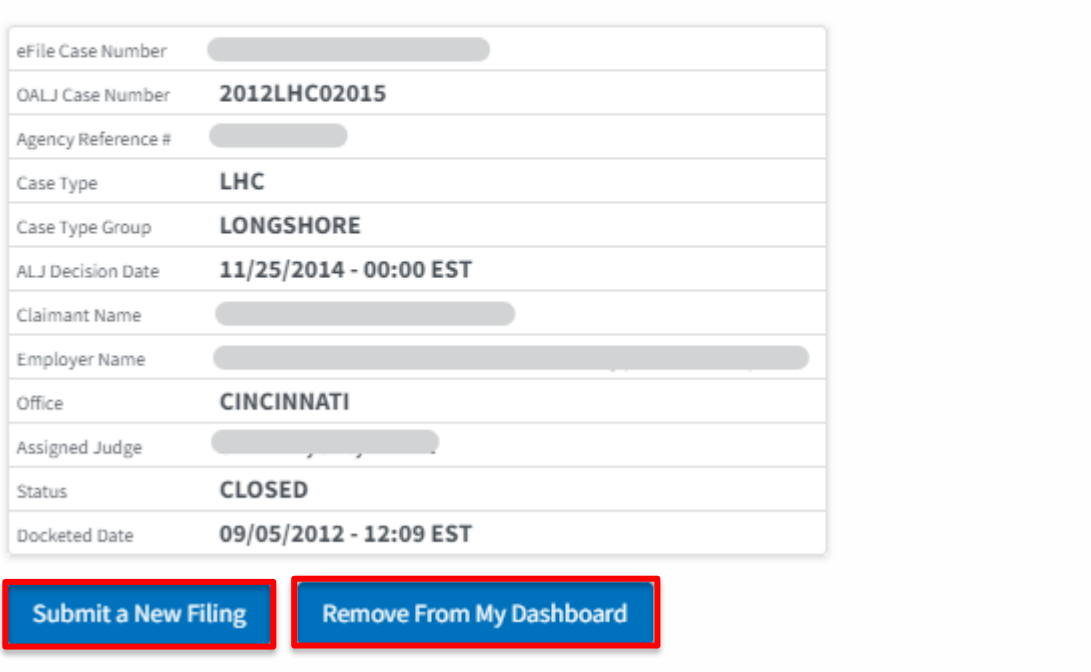

6. The case details page includes tables **Filings**, **Documents Served by OALJ**, **Parties with Access**, and **Delegated Users**.

a. **Filings** table lists all the Filings you have done related to this case.

b. **Documents Served by OALJ** table lists all the servings issued by OALJ on the case.

c. **Parties with Access** table lists all the parties that have access to this case.

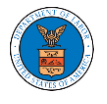

d. **Delegated Users** table lists all the users in your organization who have been delegated access to this case.

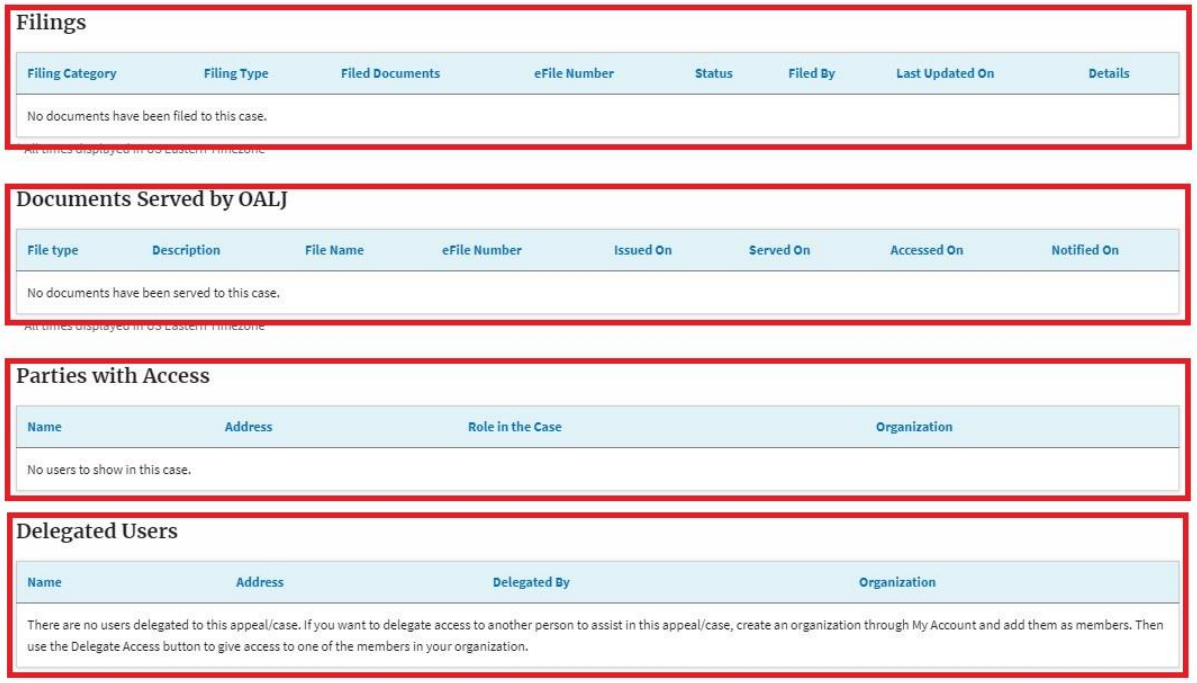